### Informática 1 **Ingeniería Forestal**

# **Práctica No.** 2 **Procesador de textos Word (Parte 1)**

# **Actividad 1. Edición básica**

**1.1** Abra el programa Microsoft Word y escriba los siguientes párrafos en un nuevo archivo: 

Recursos Forestales en Venezuela

Superficie

Venezuela cuenta con bosques naturales que ocupan más de la mitad de su territorio, esto es, 480.000 Km<sup>2</sup>. El 12,8% de la extensión total del territorio nacional, equivalente a unos  $11700$  Km<sup>2</sup> constituyen la reserva forestal del país.

Ubicación

En Guayana se encuentra el 90% de las reservas totales y el resto se localiza en los estados Apure y Barinas y en los llanos occidentales.

**Nota:** Para escribir el superíndice en Km<sup>2</sup> puede usar la combinación de teclas Ctrl + o hacer clic en el icono en el menú *Inicio* y en el grupo *Fuente*. 

**1.2** Guarde el documento en su pendrive con el nombre Práctica2\_Apellido\_Sección.

**1.3** Cambie la fuente del documento según se indica:

Título  $\Box$ Cambria 16, negrita Subtítulos  $\Box$  Cambria 14, negrita y cursiva Texto  $\Box$ Times New Roman 12

**1.4** Coloque el siguiente formato de párrafo.

Título Alineación: centrada Subtítulos y resto del texto:  $\Box$  Alineación: Iustificada Todo el documento:  $\Box$  Interlineado: 1,5 líneas, Espaciado posterior: 10 pto.

**1.5** Coloque el título Actividad 1 en Cambria 16 y negrita, al comienzo de la página 1. **1.6** Cambie los márgenes de los párrafos principales del documento, tal como se indica: 

### *Superficie*

Venezuela cuenta con bosques naturales que ocupan más de la mitad de su territorio, esto es, 480.000 Km<sup>2</sup>. El 12,8% de la extensión total del territorio nacional, equivalente a unos 11700 Km2 constituyen la reserva forestal del país.

### *Ubicación*

En Guayana se encuentra el 90% de las reservas totales y el resto se localiza en los estados Apure y Barinas y en los llanos occidentales.

Nota: Utilice la regla de Word para ajustar los márgenes. Si no puede ver la regla, seleccione la opción *Regla* en el menú *Vista*, grupo *Mostrar*.

**1.7** Inserte el siguiente texto debajo del párrafo que lleva por título Ubicación. Utilice el mismo formato de los párrafos anteriores.

### *Reservas Forestales*

En Venezuela han sido decretadas diez reservas forestales, éstas son:

- $\checkmark$  Turén (Edo. Portuguesa)
- $\checkmark$  Caparo (Edo. Barinas)
- $\checkmark$  Ticoporo (Edo. Barinas)
- $\checkmark$  Imataca (Edos. Bolívar y Delta Amacuro)
- $\checkmark$  La Paragua (Edo. Bolívar)
- $\checkmark$  Guarapiche (Edos. Monagas y Sucre)
- $\checkmark$  Caura (Edo. Bolívar)
- $\checkmark$  San Camilo (Edo. Apure)
- $\checkmark$  Río Tocuyo (Edos. Falcón y Yaracuy)
- $\checkmark$  Sipapo (Edo. Amazonas)

Nota: Utilice el estilo de viñetas ✔

1.8 Ordene alfabéticamente el listado de reservas forestales. Para ello, seleccione el listado y haga clic en el icono  $\frac{2}{3}$  que se encuentra en el menú *Inicio*, en el grupo *Párrafo*. 

*Profa. María Alejandra Quintero M.*

# **Actividad 2. Inserción de saltos de página e imágenes**

**2.1** Inserte un Salto de Página al final del listado de reservas forestales escrito en la actividad anterior. Utilice la combinación de teclas CTRL Enter para insertar el salto

de página o en el menú *Insertar* grupo *Páginas* haga clic en el icono soluto de la cono de la cono de la cono

Es importante usar salto de página y no cambiar de página pulsando varias veces la tecla Enter hasta llegar a la siguiente página, esto permite que independientemente de los cambios que haga en el documento, en ese sitio habrá siempre un cambio de página. 

**2.2** Escriba el título Actividad 2 en Cambria 16 y negrita, al inicio de la página 2. Inserte la imagen ReservasForestales.jpg que se encuentra en la carpeta clases/Informatica(Ma Alejandra) que se encuentra en el escritorio.

Para Insertar la imagen haga clic en el icono **Imagen** que se encuentra en el menú *Insertar* grupo *Ilustraciones* y seleccione la ubicación (carpeta) donde se encuentra la imagen que se desea insertar.

**2.3** Ajuste el tamaño de la imagen, céntrela en el medio de la hoja y colóquele un borde, para ello seleccione la imagen y utilice la pestaña *Herramientas de imagen* en el menú *Formato*, el cual se abre al seleccionar la imagen. Debe usar las opciones *Contorno de imagen (*grupo *Estilos de imagen)* y *Posición* (grupo *Organizar*)para realizar estas tareas.

**2.4** Coloque el siguiente título a la imagen: Figura 1. Ubicación de las reservas forestales en Venezuela.

El título debe ir centrado debajo de la imagen, tal como se muestra en la siguiente figura: 

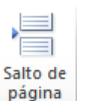

#### Informática **Ingeniería Forestal** 4

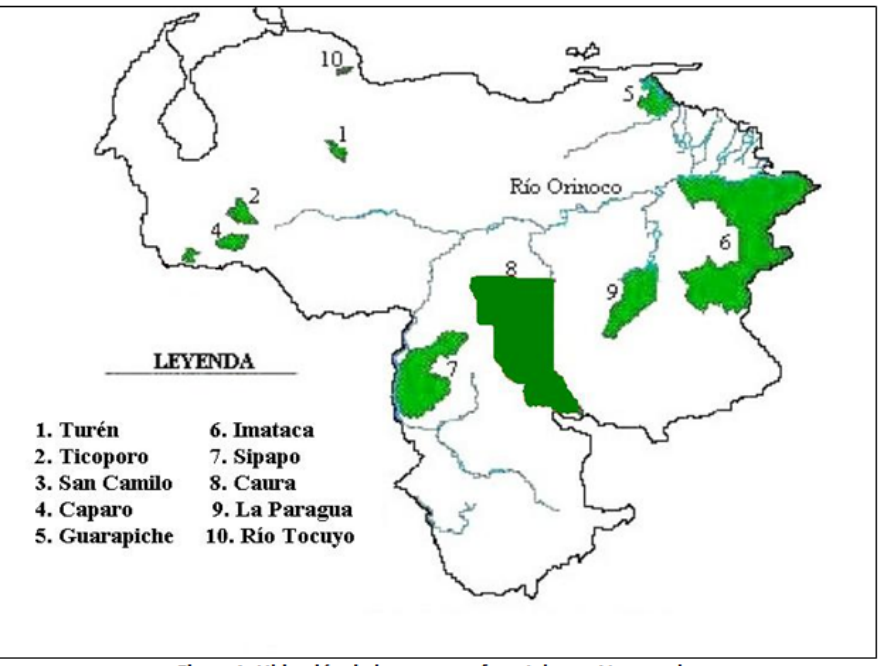

Figura 1. Ubicación de las reservas forestales en Venezuela

## **Actividad 3. Uso del portapapeles y cambios en el estilo.**

**3.1** Inserte un salto de página en la página 2, después de la Figura 1. En la página 3 escriba como título Actividad 3.

Luego, ubíquese en la página 1 del documento, seleccione todo el texto y presione a Copiar

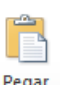

Vaya a la página 3 y presione la flecha que se encuentra en el icono  $\frac{Pegar}{r}$  luego haga

clic sobre el icono  $\overline{A}$ , esta acción permitirá colocar una copia del texto que está en la página 1, pero sin copiar el formato.

**3.2** Seleccione el título Recursos Forestales en Venezuela y elija uno de los siguientes estilos: Título, Título 1 o Título2, ubicados en el menú *Inicio* grupo *Estilos*.

**3.3** Seleccione los subtítulos Superficie y Ubicación, y colóquele el estilo Subtítulo.

**3.4** Seleccione los párrafos debajo de cada subtítulo y elija el estilo Párrafo.

La selección de estilos permite definir qué texto es el título, cuál el subtítulo, y cuál los párrafos de contenido. Ésta distinción no es únicamente estética, sino que ayuda a

Word a hacerse una idea de la estructura del documento y esto a la larga puede ser útil en el proceso de edición.

# **Actividad 4. Inserción de tablas, símbolos y fórmulas matemáticas.**

**4.1** Inserte un salto de página al final de la página 3. Escriba en la Página 4, el título Actividad 4. 

**4.2** Escriba el siguiente texto.

### **Lenguaje matemático**

Las matemáticas se valen de un dialecto o lenguaje para expresarse en forma concisa y abreviada. Este lenguaje en algunos casos se compone de letras griegas y otras veces de diversos símbolos universales. Ejemplos:

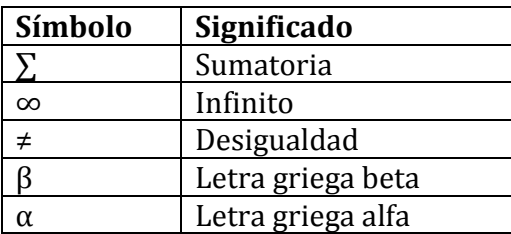

Nota: Para Insertar la tabla, haga clic en el icono <sup>Tabla</sup> del menú *Insertar*, grupo Tablas, y seleccione 6 filas y 2 columnas.

 $\boldsymbol{\Omega}$ 

Para Insertar los símbolos, haga clic en el icono Símbolo del menú *Insertar*, grupo Símbolos, y haga clic sobre el símbolo que desea usar.

**4.3** Escriba el siguiente texto en la página 3, debajo de la tabla anterior.

#### **Fórmulas matemáticas**

Una fórmula es una ecuación que relaciona constantes o variables matemáticas y que se expresa mediante una igualdad. Ejemplos:

$$
x = \frac{-b \pm \sqrt{b^2 - 4ac}}{2a}
$$

$$
V = \frac{4}{3}\pi r^3
$$

$$
y = \frac{\sqrt{X}}{\sum_{i=1}^n Z_i}
$$

π Nota: Para insertar una ecuación matemática es necesario hacer clic en el icono Ecuación del menú *Insertar*, grupo *Símbolos*. Al presionar este icono puede usar una ecuación existente como el caso del primer ejemplo (fórmula cuadrática), o seleccionar la opción *Insertar nueva ecuación*. En el segundo caso se abre la pestaña *Herramientas de ecuación*, en la cual puede ir insertando los diferentes elementos que componen la ecuación que desea escribir.

# **Actividad 5. Insertar portada**

### **Forma 1: personalizada**

**5.1** Ubíquese al inicio del documento e inserte un salto de página. En la primera página haga una portada que indique lo siguiente.

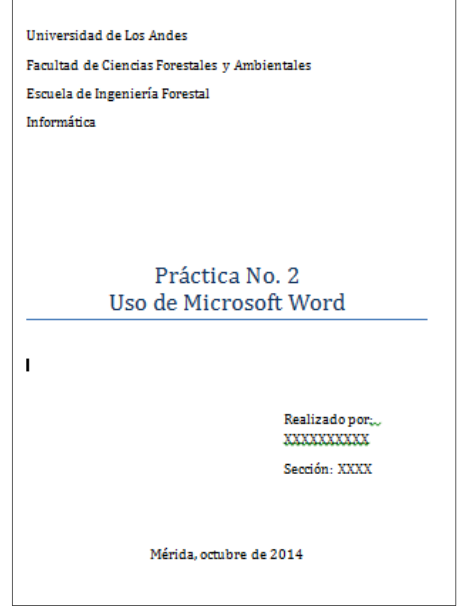

Utilice los estilos que desee en la portada. Recuerde guardar el documento.

### **Forma 2. Portadas prediseñadas.**

**5.2** Abra un nuevo documento en el menú *Archivo*, opción *Nuevo*, *documento en blanco*. 

**5.3** Inserte una portada usando una plantilla. Para ello, haga clic en el icono Portada que se encuetra en elmenú *Insertar*, grupo *Páginas*, luego elija uno de los modelos disponibles. 

Una vez que inserte la portada que más le gusta, introduzca sus datos en ella. Guarde el archivo en su pendrive con el nombre Portada2 Apellido Sección. Cierre el archivo y vuelva al archivo Práctica2 Apellido Sección.

# **Actividad 6. Insertar Número de páginas.**

**6.1** Para colocar numeración a las páginas de su documento, es necesario ir al menú

H

Número de *Insertar*, grupo *Encabezado* y pie de página, icono página y

Luego, seleccione la opción *Final de página* (el número se mostrará al final de cada página) y elija el formato que desee. 

**6.2** Observe que la portada está numerada. Por lo general, se desea que la portada no contenga número de página y que la numeración comience en 1 pero desde la segunda página. Una forma sencilla de hacer esto es la siguiente:

- ‐ Haga doble clic en el área de pie de página y aparecerá la pestaña *Herramientas para encabezado y pie de página*. En el grupo *Opciones* marque la opción *Primera página diferente*. Observe que ya no aparece número en la portada, pero en la página 2 aparece el número 2, y se desea que el número de esa página sea 1.
- Para colocar el número 1 en la página 2, haga clic en el menú *Insertar*, grupo

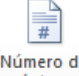

*Encabezado y pie de página*, icono . Luego elija la *opción Formato del número de página* y allí coloque *Iniciar en 0*. Presione Aceptar y observe la numeración del documento. 

Nota: cuando se usa una portada prediseñada de Word y se insertan números de páginas, automáticamente Word asume que la portada no lleva número y que la 

numeración empieza a partir de la página 2, la cual llevará el número 1. En este caso no es necesario seguir los pasos especificados en el apartado 6.2.

# **Actividad 7. Desplazamiento por el documento.**

Hay diferentes formas de desplazarse por el documento, usando el ratón, las barras desplazamiento o usando combinaciones de teclas. A continuación se especifican las maneras de desplazarse usando el teclado. Pruebe las distintas combinaciones de teclas y observe lo que sucede.

### **Desplazamientos cortos dentro de una misma pantalla.**

Las teclas izquierda/derecha desplazan el punto de inserción una posición a la izquierda/derecha, y las teclas arriba/abajo desplazan el punto de inserción una línea arriba/abajo. La tecla FIN nos lleva al final de la línea y la tecla INICIO al principio de la línea. 

Combinaciones de teclas:

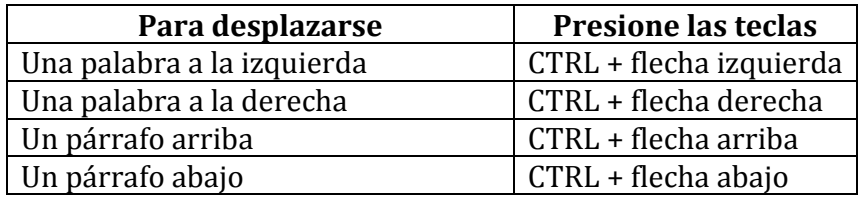

### **Desplazamientos a lo largo de todo el documento:**

Teclas AvPág y RePág. Estas teclas avanzan y retroceden una pantalla completa. Observe que no es lo mismo una pantalla que una página. El tamaño de la pantalla lo limita el monitor mientras que la longitud de la página la definimos nosotros.

Combinaciones de teclas

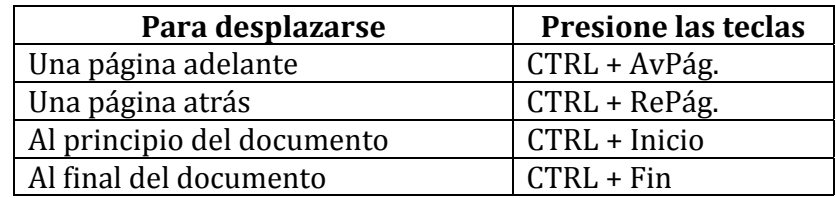

Nota: En los teclados en inglés las teclas tienen otros nombres: Inicio=Home, Fin=End, AvPág=PgUp, RePág=PgDn

**Actividad 8.** Al culminar la práctica debe enviar al correo electrónico de la profesora los archivos Práctica1 Apellido Sección y Portada2 Apellido Sección.